# **MACROLED**

## SMART

Sensor de Movimiento **Smart Techo**

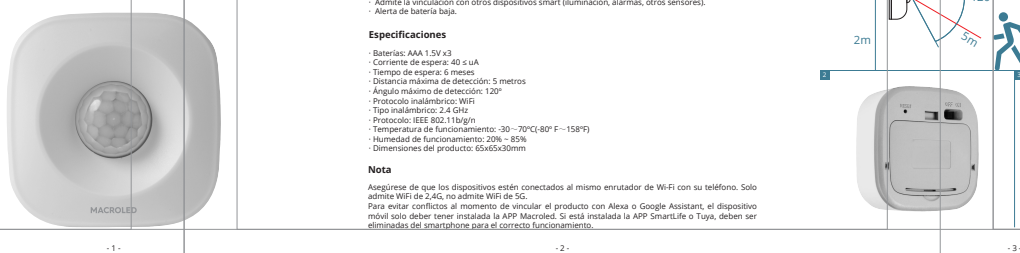

Gracias por elegirnos. Por favor, lea atentamente este manual antes de comenzar a utilizar este producto.

## **Descripción del producto**

El Sensor de Movimiento Smart Techo Macroled, es un dispositivo que detecta el movimiento humano a través de su tecnología infrarroja, y envía una notificación al dispositivo móvil vinculado.

## **Lugares aplicables**

Apto para residencial, centros comerciales, almacenes, restaurantes, estacionamientos, bibliotecas, escuelas, hospitales, etc.

## **Funciones**

· Admite la vinculación con otros dispositivos smart (iluminación, alarmas, otros sensores). · Admite la vinculación (<br>· Alerta de batería baia.

## **Especificaciones**

· Baterías: AAA 1.5V x3 · Corriente de espera: 40 ≤ uA · Tiempo de espera: 6 meses · Distancia máxima de detección: 5 metros · Ángulo máximo de detección: 120º · Protocolo inalámbrico: WiFi · Tipo inalámbrico: 2.4 GHz · Protocolo: IEEE 802.11b/g/n · Temperatura de funcionamiento: -30~70ºC(-80º F~158ºF) · Humedad de funcionamiento: 20% ~ 85% · Dimensiones del producto: 65x65x30mm

## **Nota**

Asegúrese de que los dispositivos estén conectados al mismo enrutador de Wi-Fi con su teléfono. Solo admite WiFi de 2,4G, no admite WiFi de 5G.

Para evitar conflictos al momento de vincular el producto con Alexa o Google Assistant, el dispositivo móvil solo deber tener instalada la APP Macroled. Si está instalada la APP SmartLife o Tuya, deben ser eliminadas del smartphone para el correcto funcionamiento.

 $\cdot$  2  $\cdot$ 

## **Instrucciones de la aplicación** 3. Agregar o eliminar dispositivos. Ingrese en la APP, haga clic en Agregar Dispositivo > Sensor de Protección > PIR (Wi-Fi)

1. Descargue la aplicación Macroled. Busque Macroled en el mercado de aplicaciones o escanee el código QR para descargar e instalarla:

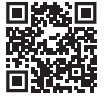

2. Registro Ingrese en la APP y siga los pasos para crear una cuenta nueva.

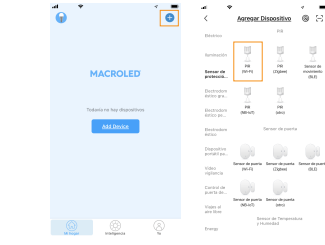

Una vez instaladas las baterías, presione el botón "reset" del dispositivo y manténgalo presionado durante 5 segundos para ingresar al estado de configuración, el LED frontal comenzará a parpadear. Puede utilizar el extremo de un clip metálico de papel o una aguja.

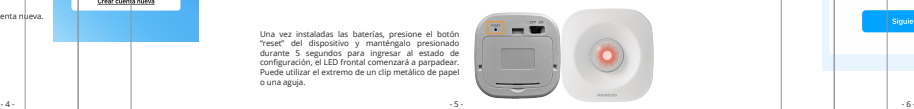

**College** ۰.

 $\mathbb{H}$ 

### **Instalación**

- Utilice la cinta 3M (incluida) para montar la base del Sensor en una pared u otra posición vertical (ver figura 1).

- Asegúrese que las pilas están colocadas y que el producto se encuentra encendido. - Monte el Sensor en la base después de completar la configuración de la red

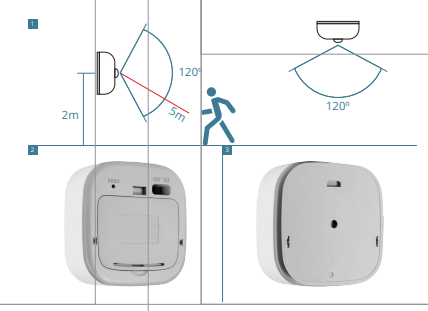

Elija la red de WiFi con la que desea realizar la vinculación.

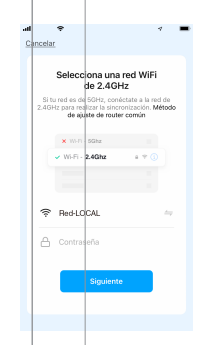

**MACROLED** 

**Iniciar sesión con** 

Crear cuenta nueva

Espere 60 segundos para completar la configuración de red del dispositivo. Cuando el dispositivo se agregue por completo, la aplicación salta a la interfaz de operación e indica que el dispositivo se agregó correctamente. Si no tiene éxito, repita los pasos hasta conseguirlo.

> $\sim$  $\overline{\phantom{0}}$

ad.  $\sim$  $\sim$   $\sim$ ÷. **k** Cancelar Finalizado Añadido Añadiendo dispositivo Ananúzera de cua la cañal Wi-Ei ez Sensor Movimiento Smart Techo / burea Se acreoó equipo con éxito 01:55 -60 Escanos<br>de<br>distraits

Record  $12 (t-1)$  $\bullet$ 1112040  $\overline{\phantom{a}}$ 1119-00 Working Estado PIR ۰ 111319 Record  $\bullet$ 1112.36 Estado PIR **O** Smart **Ca** set

Puede modificar el nombre del dispositivo o compartir el dispositivo con otras personas a través de la<br>anlicación directamente. La interfaz de oneración del dispositivo puede vecificar su estado. alarma aplicación directamente. La interfaz de operación del dispositivo puede verificar su estado, alarma, liberación de alarma y fuera de línea, verificar registros de historial y otras opciones de configuración.

> Automation Record Estado PIR Nadie pasó **Details DID**

> > Close

## **Eliminar dispositivo**

Seleccione el icono "Editar" para ingresar a la interfaz de operación del dispositivo. Haga clic en "Eliminar dispositivo" para eliminarlo.

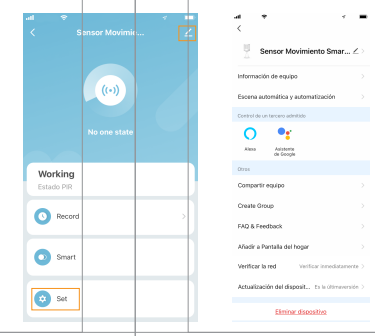

## **Detección de movimiento**

Cuando se detecta movimiento, el sensor envía la notificación a la APP como se ve a continuación:

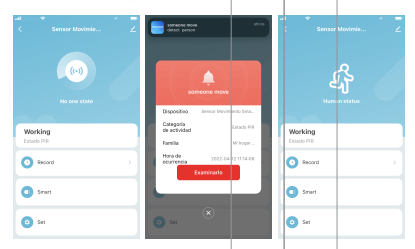

#### **Automatizaciones**

Por ejemplo: 1. El sensor detecta movimiento y envía una notificación o alerta a la APP.

2. La APP asocia la escena con un producto smart y le da una orden. Ej: al detectar movimiento, enciende o apaga un Bulbo Led Smart.

3. Se puede generar más de una escena, para que ante la actividad o inactividad del sensor, los productos vinculados a la APP operen de distinta manera.

Dentro de la APP, el usuario puede crear escenas para que el dispositivo de órdenes a otros dispositivos smart que estén vinculado a la misma APP. A continuación, se muestran los pasos hasta llegar a las opciones disponibles:

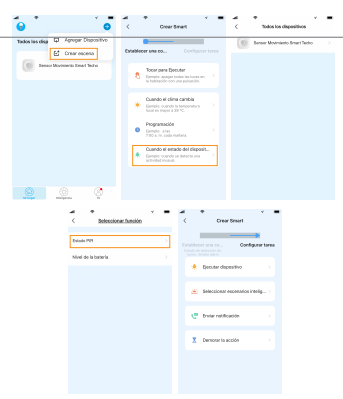

 $^{\circ}$ 

- 7 - - 9 -

## **Conexión con asistentes**

Desde el panel del dispositivo, acceda a la opción "Smart" para continuar con los pasos correspondientes a cada sistema.

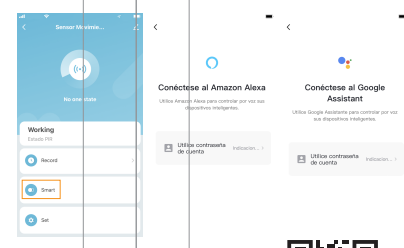

Acceda a más intrucciones sobre cómo vincular sus dispositivos con Amazon Alexa y Google Assistant, escaneando el código QR:

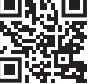